# **Getting Started with Site Recorder**

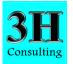

# Please read this before using Site Recorder

Site Recorder 4 is a fully-featured and versatile Geographic Information System (GIS) specifically designed for use in maritime and intertidal archaeology. This short guide will introduce you to the displays and controls within the program and will help you get started more easily.

#### **Opening a Site File**

To open a Site file within Site Recorder click the **Open Site** button in the main toolbar, navigate to the required file and click the **Open** button. Site files are most often stored in their own folder under the Site Files folder on the C: drive on your computer (C:\Site Files\)

#### Controls

All the controls and tools are available via the menus or from buttons on the main toolbar:

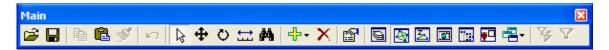

The information contained within the Site file can be displayed in a number of different ways. The Chart display shows selected information in graphical form as a plan and the information can also be displayed as a set of lists.

### The Chart Display

The main chart display shows everything in the Site from above in a plan or XY view. How much of the Site area is displayed is controlled using a set of chart zoom and pan tools available through the menus and the chart toolbar.

Double clicking on any object on the chart will show information about it in a property page.

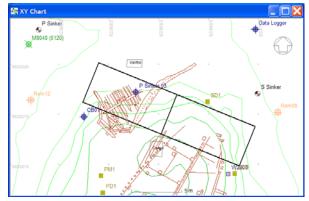

| Zoom In       | <b>E</b> | Zoom in with the same centre point                      |
|---------------|----------|---------------------------------------------------------|
| Zoom Out      | Ø        | Zoom out with the same centre point                     |
| Zoom All      | 8        | Show all visible objects on the chart                   |
| Pan           |          | Pan the chart in any direction by clicking and dragging |
| Zoom Previous | 3        | Show the previous scale and centre                      |

### The Layers Display

Information shown on the Chart display is separated into a number of Layers. Each Layer contains a collection of objects that relate to one another such as all of the finds from a particular season's work. The Layers Display can be used to show or hide each Layer allowing you to choose which parts of the data to view at any time.

Click on the light bulb icon  $\Im$  next to each Layer to switch that Layer on or off.

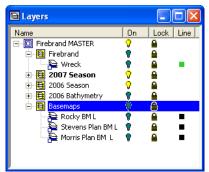

#### List or Table Displays

Collections of objects of each type and their properties can be shown in list or table displays. Each object is shown as a separate row in the list while the objects properties are shown in the columns. The name of each property is shown in a grey label at the top of the column.

| Ту | St | Name  | Layer   | Easting (m) | Northing (m) | Depth (m) | Major (m) | Minor (m) | Depth Error (m) | Status   | Is fixed | Description | ^ |
|----|----|-------|---------|-------------|--------------|-----------|-----------|-----------|-----------------|----------|----------|-------------|---|
| 0  | ×  | C0001 | Control | 484.379     | 502.690      | 0.000     | 10.000    | 10.000    | 1.000           | Not Used | N        | Point       |   |
| •  | V  | C0002 | Control | 492.655     | 510.657      | 0.000     | 2.277     | 1.695     | 0.100           | Used     | N        | Point       |   |
| •  | •  | C0003 | Control | 506.853     | 513.613      | 0.000     | 2.146     | 1.697     | 0.100           | Used     | N        | Point       | - |
| •  |    | C0004 | Control | 524.019     | 511.800      | 0.000     | 2.422     | 1.694     | 0.100           | Used     | N        | Point       |   |
| •  |    | C0005 | Control | 529.180     | 501.205      | 0.000     | 2.393     | 1.692     | 0.100           | Used     | N        | Point       | 1 |
| •  |    | C0006 | Control | 516.318     | 487.706      | 0.000     | 1.925     | 1.695     | 0.100           | Used     | N        | Point       |   |

Double clicking on any row will show information about that object in a property page.

To show a List display, click the **Add New Display** button <sup>the</sup> on the main toolbar and select the appropriate type of object from the list.

#### The Image Display

The image display shows the main image associated with the currently selected object, if there is one. Click on an object on the chart or in a list and if an image is associated with it then it will be displayed, objects with images are shown in the List Displays with an image icon next to them.

To show the Image Display click the **Image Preview** button on the main toolbar.

#### **Named Views**

Named Views are preset views of the data set up within the Site file. Select one of the named views from the **Named View Toolbar** and the chart will change to displaying that view.

#### Tours

The site file may include some Tours; these are animated and sometimes narrated tours around different parts of the site. To show a tour of the site, click the **Show Tour** option from the **Tours** menu, select a tour and click the **Play** button.

#### Manual

More information about the features and capabilities of Site Recorder can be found in the manual available from the **Help** menu. This document is also available via the **Help** menu.

More information and example Site files can be found on the 3H Consulting web site found at:

## http://www.3HConsulting.com

Support can be obtained directly from 3H Consulting Ltd. by sending an email to:

# info@3HConsulting.com

# About Site Recorder

Site Recorder 4 is a fully-featured and versatile Geographic Information System (GIS) specifically designed for use in maritime and intertidal archaeology. Site Recorder is powerful yet easy to learn and has been designed by archaeologists for archaeologists.

With Site Recorder you can collect together all of the information about an underwater or intertidal site in one place. Separate pieces of information can then be associated with one another allowing easy location, analysis and interpretation of the information. Unlike most other GIS programs, Site Recorder is designed for collecting information not just displaying it. Site Recorder has been designed to replace the separate surveying, drawing, finds handing and reporting programs usually used on site with one single program. All data can be geo-referenced and timestamped allowing true 4 dimensional analysis.

Typical applications for Site Recorder 4 include:

- Excavation planning and recording
- Site survey planning and recording
- Geophysical survey post-processing
- Search planning and post-processing
- Resource evaluation and management
- Site publication and reporting
- Archiving site data

With all of the information about a site captured in a Site file it can be used as a basis for creating reports or exported for further processing in other programs. Complete sites and associated image and source files can be published on CD or DVD along with a free reader program called Site Reader. With the entire Site information in one place and linked together this also forms an ideal method for archiving site data.

Version 4.23.0

© 3H Consulting Ltd 2007